## TaHoma® switch

## Google Assistant - Puheohjaus

Tässä opastetaan kuinka yhdistetään Tahoma switch Google Home sovellukseen, joka mahdollistaa Tahoman käyttämisen ääniohjauksella.

Tämä opas olettaa, että olet ladannut Google Home sovelluksen puhelimeesi ja olet kirjautunut siihen omilla tunniksillasi. Lisäksi olet asentanut google kaiuttimen jo luotuun kotiin. Näihin löydät ohjeita Googlesta.

## Lisätiedot

Lisätietoja ja neuvoja antaa mielellään ostopaikkasi henkilökunta.

Voit myös olla yhteydessä suoraan Somfylle sähköpostitse osoitteella info.nordic@somfy.com. Annamme mielellämme lisätietoja tarvittaeassa.

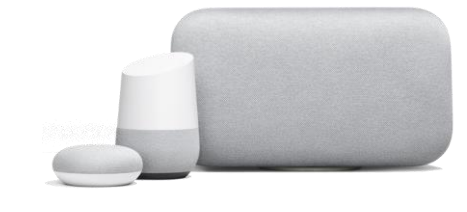

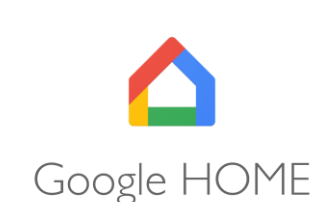

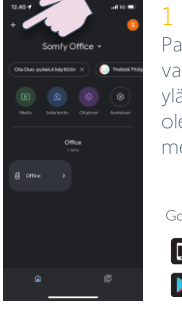

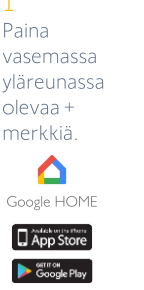

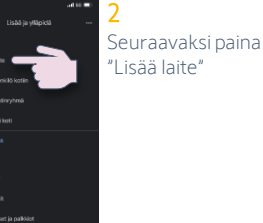

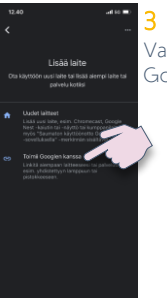

Valitse "Toimii Googlen kanssa"

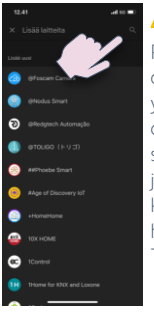

4 Paina nyt oikeassa yläreunassa olevaa suurennuslasia, jolloin pääset kirjoittamaan hakukenttään Tahoma

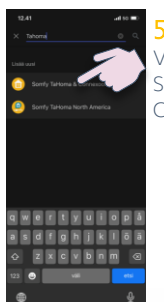

5 Valitse listasta Somfy Tahoma & Connexoon

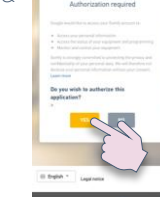

6 Sinut siirretään Somfyn verkkosivulle, jossa ensin kirjaudut omalle Somfy tilille. Seuraavaksi käyt hyväksymässä Googlen valtuudet lukea Tahomasta luettavat tiedot sinun laitteistasi jne. Painamalla YES

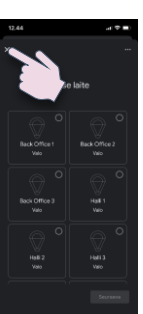

7 Kun olet antanut hyväksyntäsi, niin odota hetki kun Google sovellus lataa tiedot Tahomasta Google Home sovellukseen. Eteesi ilmestyy nyt kaikki laitteet, jotka ovat asennettu Tahomaan. HUOM! Sinun ei tarvitse asettaa laitteita yksitellen eri huoneisiin Google Homessa jos et halua. Voit edetä painamalla X vasemmassa yläreunassa, jolloin kaikki laitteet tulevat näkyviin Google Home aloitus näytölle.

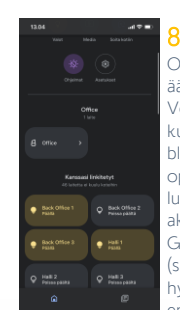

Onneksi olkoon! Nyt ääniohjaus on toiminnassa. Voit testata komentoja kuten "Ok Google. Lower blinds" tai "Ok Google, open awning". Tahomassa luotu skenaario voidaan aktivoida sanomalla "Ok Google, launch (skenaarion nimi)". On hyvä nimetä skenaariot englanniksi, jotta Google ymmärtää ne helposti.

## somfy.